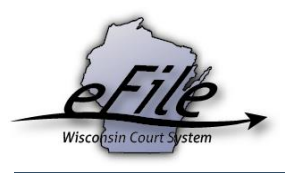

## **Creating a template for frequently used parties**

1. Log in to your Wisconsin eCourts account [\(http://efiling.wicourts.gov\)](http://efiling.wicourts.gov/) by entering your User name and Password. Next, click on **your name** in the upper right hand corner and then select **Templates** from the drop down menu.

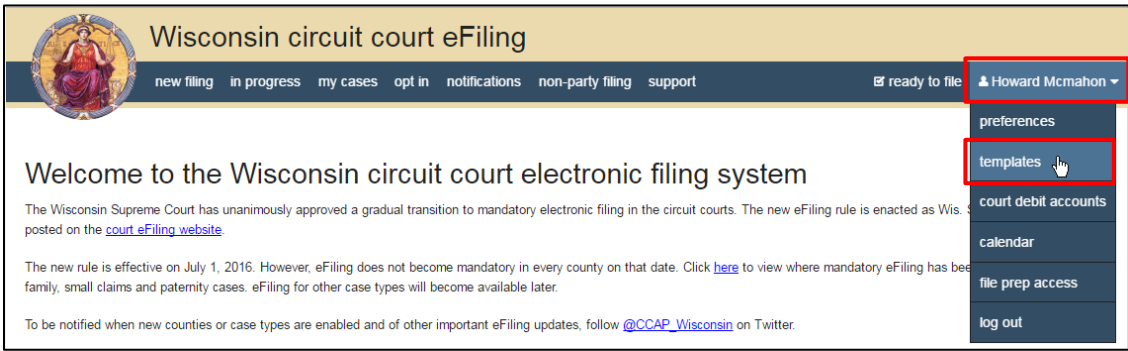

## 2. Click the **Create** button.

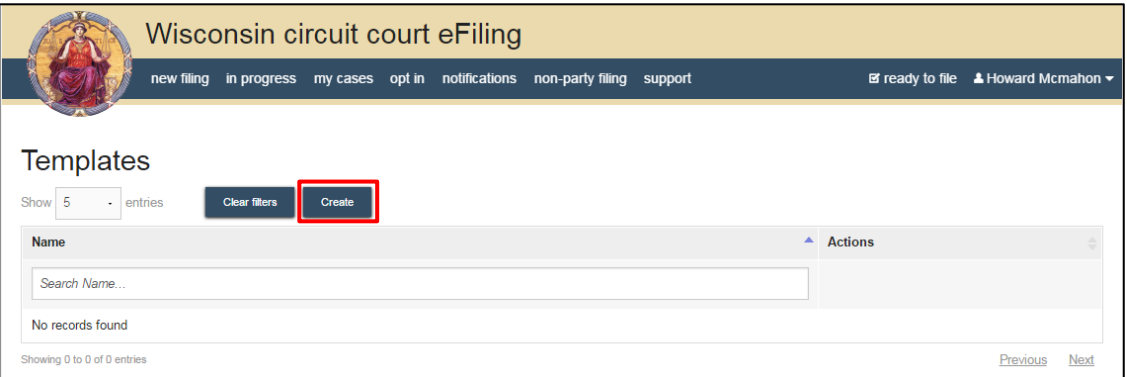

3. Enter a **Template name**, and complete additional fields. Click **Add attorney**, to add an attorney for this party. Click the **Save** button to continue.

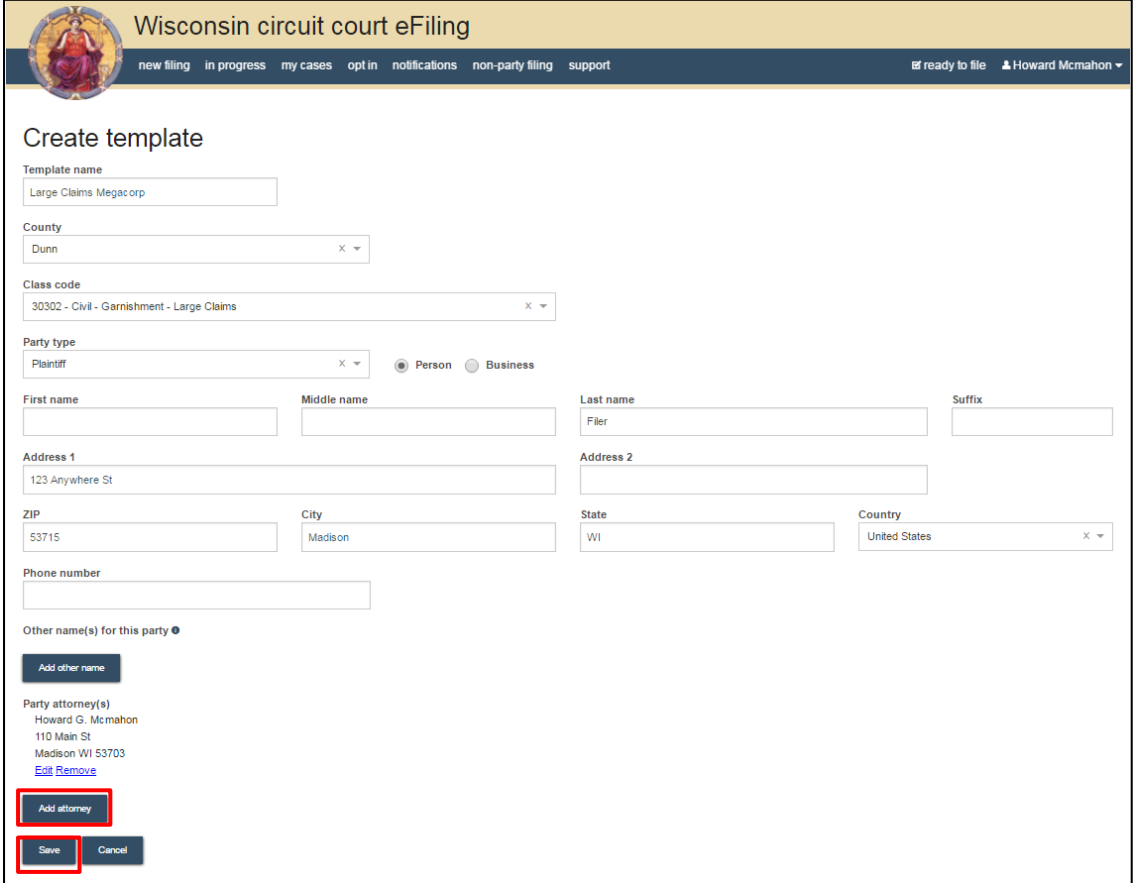

4. To access saved templates when filing a case, click **your name**, then click **Templates**. Find the template for the party information you wish to use and click the **Create new case** link. A new case will be initiated with the information from the template.

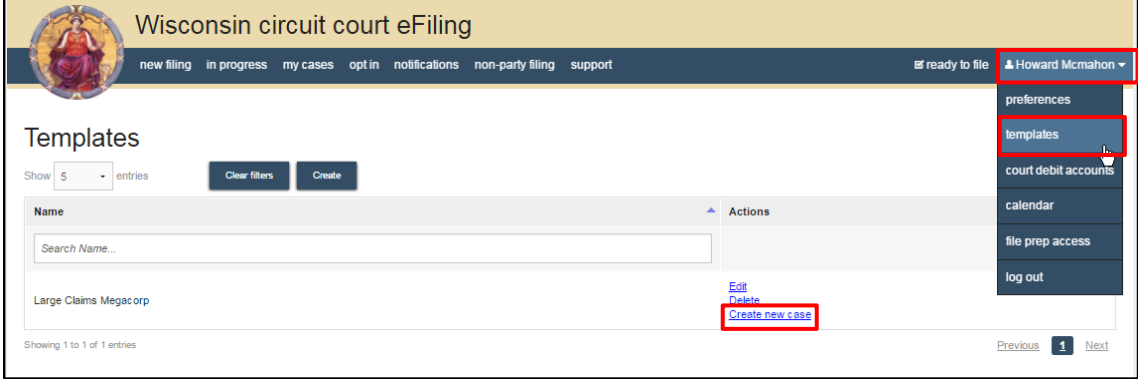